#### **How to make slideshow videos to mov on Mac**

Making still photos into slideshow can bring you more fun. And it's really simple to make a professional-looking slideshow by using [Slideshow DVD Creator](http://slideshowdvdcreator.com/index.html). Simply drag & drop the images and music into the soft, and select some transition effects for your photos and themes for your slideshow, a beautiful slideshow is almost done. Not to mention the "add text into photos", "Pan & Zoom effect", "Sync images and music" or other fabulous functions the software has. Also you can simply encode the slideshow you have made into .mov format, then you can enjoy it on your iPad/ iPhone/ iPod touch or other devices which support the .mov format.

### **1. After you installed the soft, add photos into it**

After you download and install the [Slideshow DVD Creator,](http://slideshowdvdcreator.com/index.html) you can click the **"Images"** button on the left panel. Then drag & drop the photos to add them into the software.

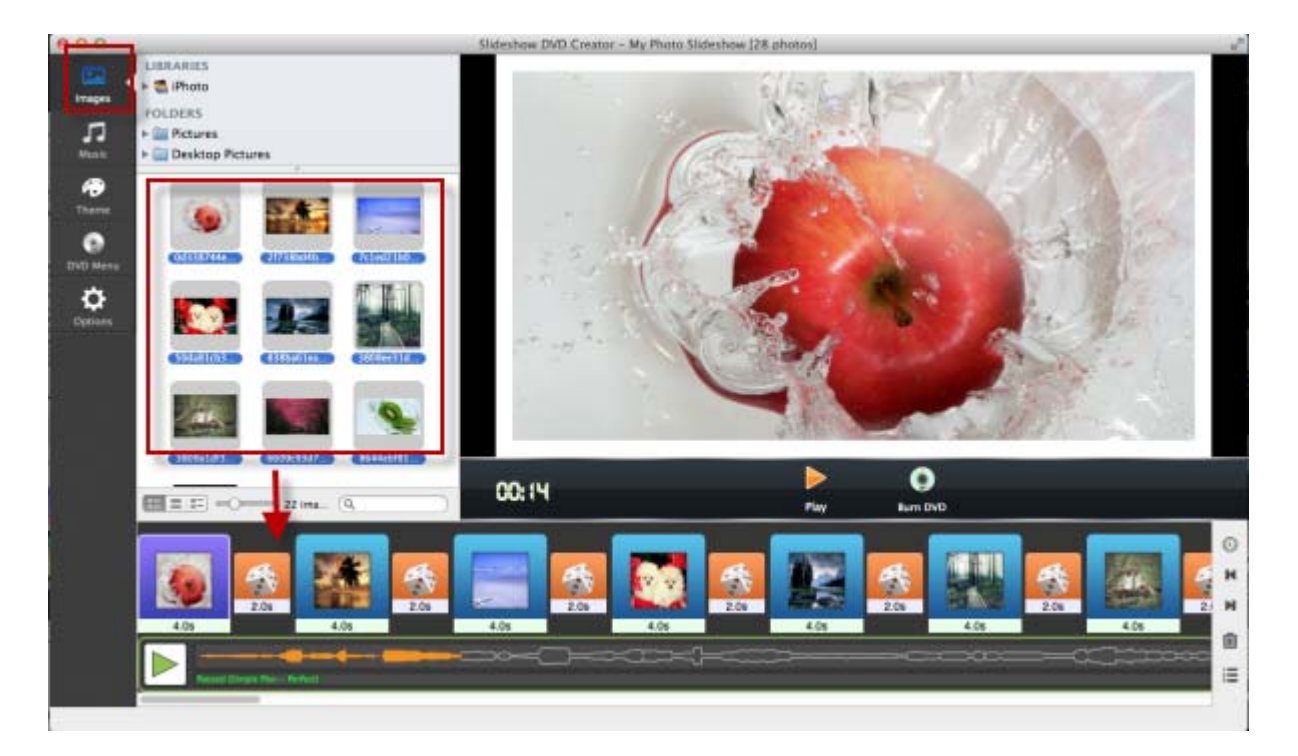

You can also rearrange the photos by drag & drop, but of course, there is the other way to do it, just as below:

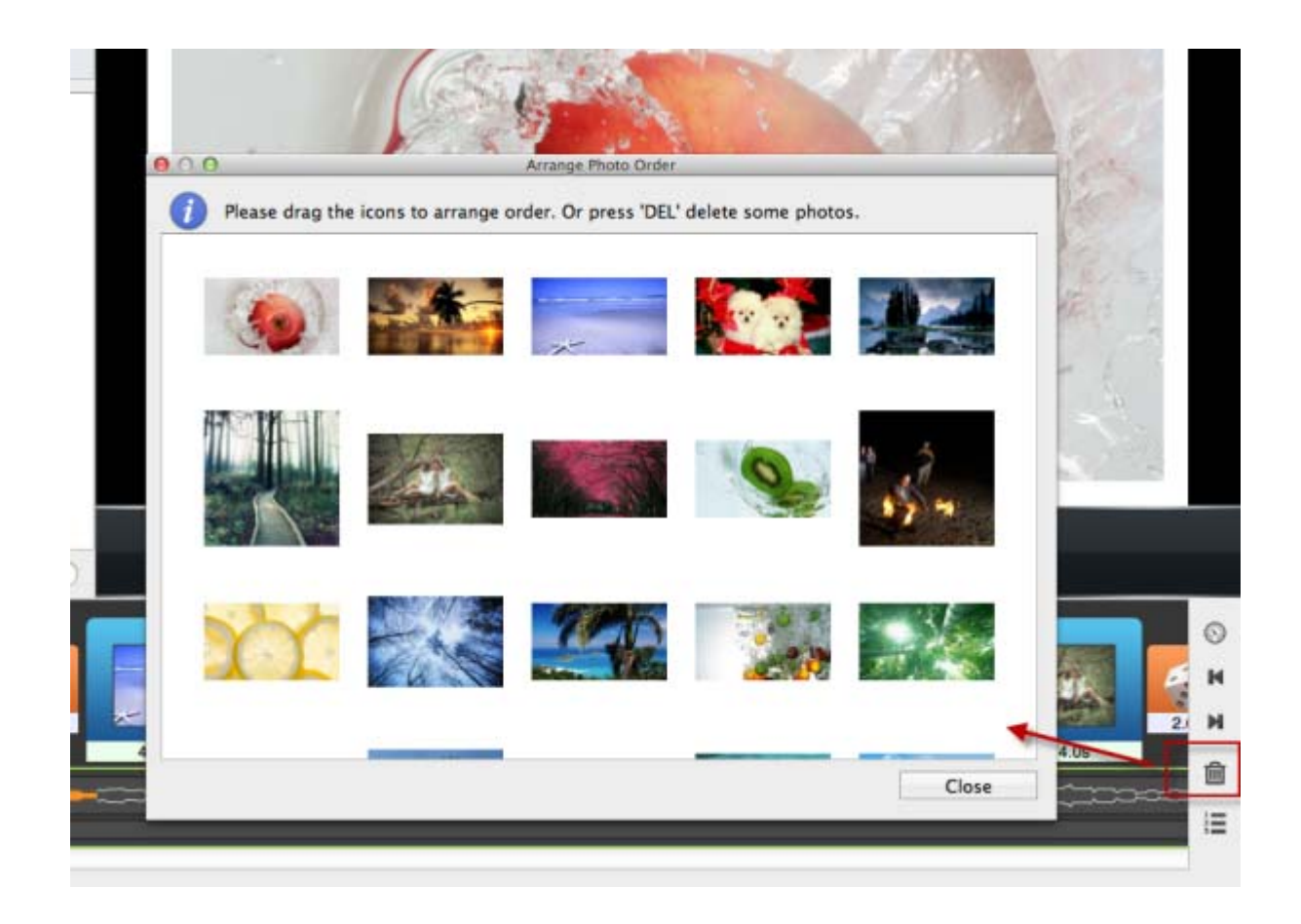

# **2. Select some music and add them as background music**

Next you can add more than one music for your slideshow by clicking the **"Music"** button in the left panel, and set them as the background music. By click the names of music, you can manage them in the pop up dialogue. Such as: rearrange the order, add more music, delete music and so on.

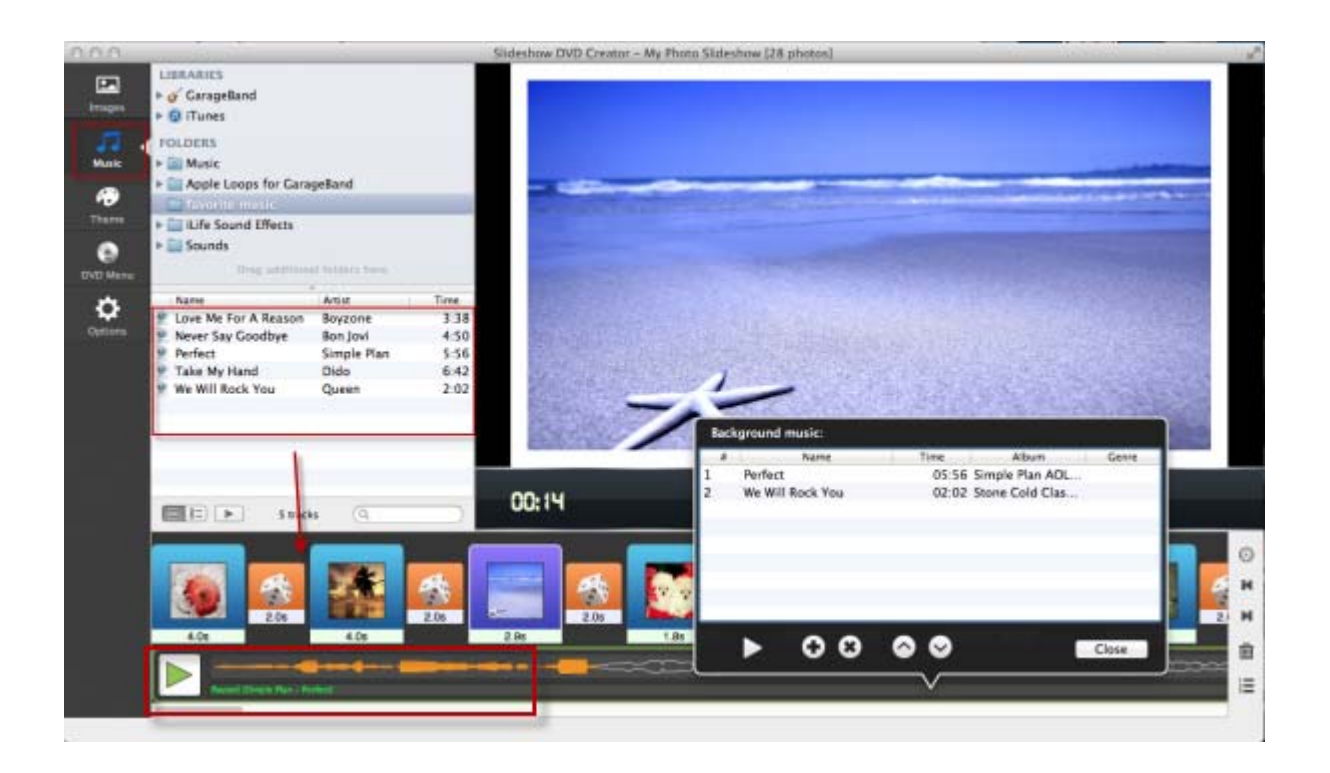

## **3. Select the transition effect and set time for each**

Click the button between photos icon, there will pop up the transition effect dialogue. You can select different transition effect for each photos or apply the same effect to all. At the same time you can set play time for each photo and the transition effect.

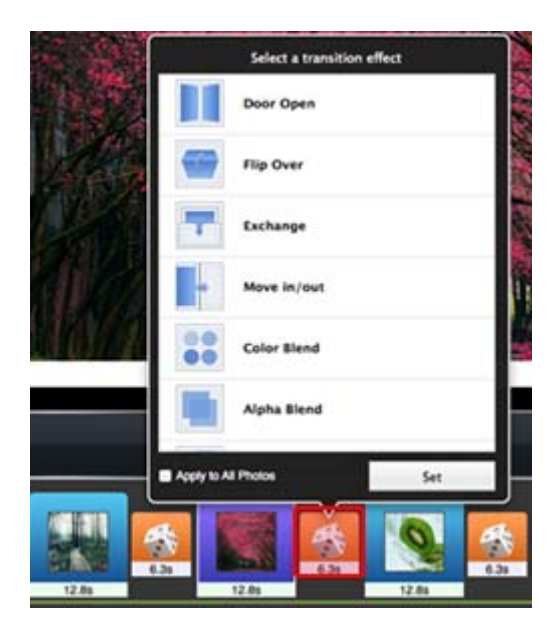

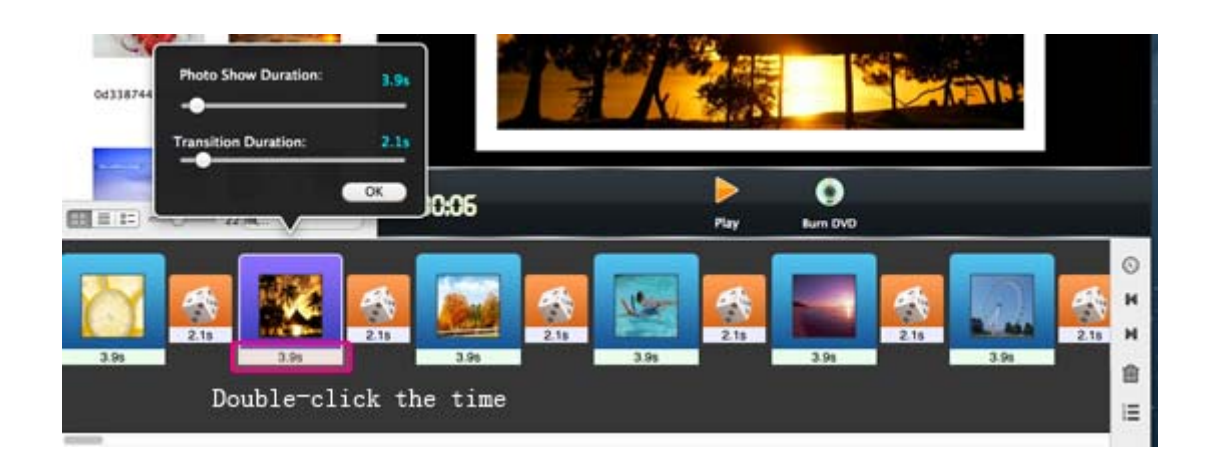

### **4. Synchronize the images and music**

The software also provide you **"Sync the images and music"** function to make your slideshow more professional. There are two ways to achieve this goal. Follow the steps as shown below:

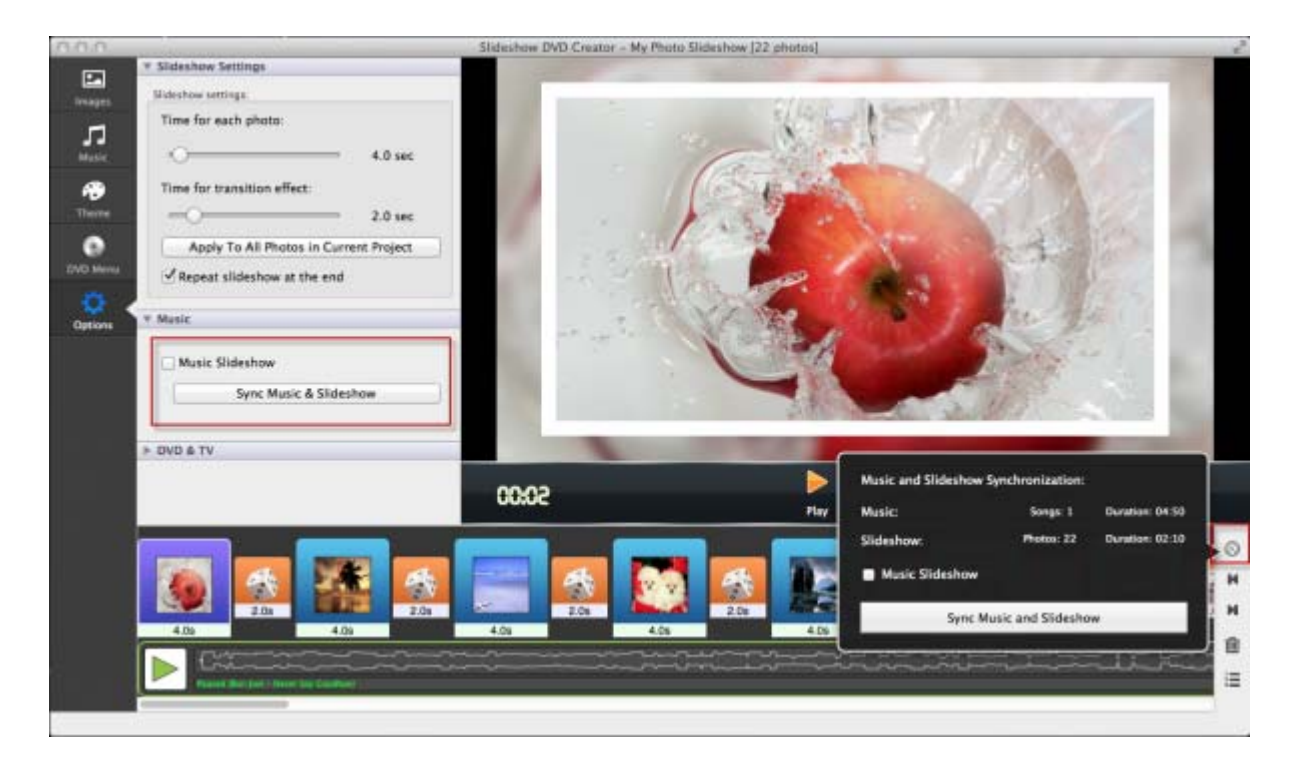

## **5. Other things you can do by using the software**

Now, you can click the **"Play"** button to see the slideshows. If you want, you can also set theme for you slideshow, add text to the photos, sync the music and photo, set pan & zoom effect or manage the music you added.

If you are satisfied with the slideshow you made, you can encode it to mov video now.

### **6. Encode the slideshow to mov video**

click **"Slideshow DVD Creator'** in the left top of your mac, you can set ouput folder or the format there. Then click **"Share" - "Encode to Movie"** on the menu of your Mac, you can set title, description and video size for your mov video:

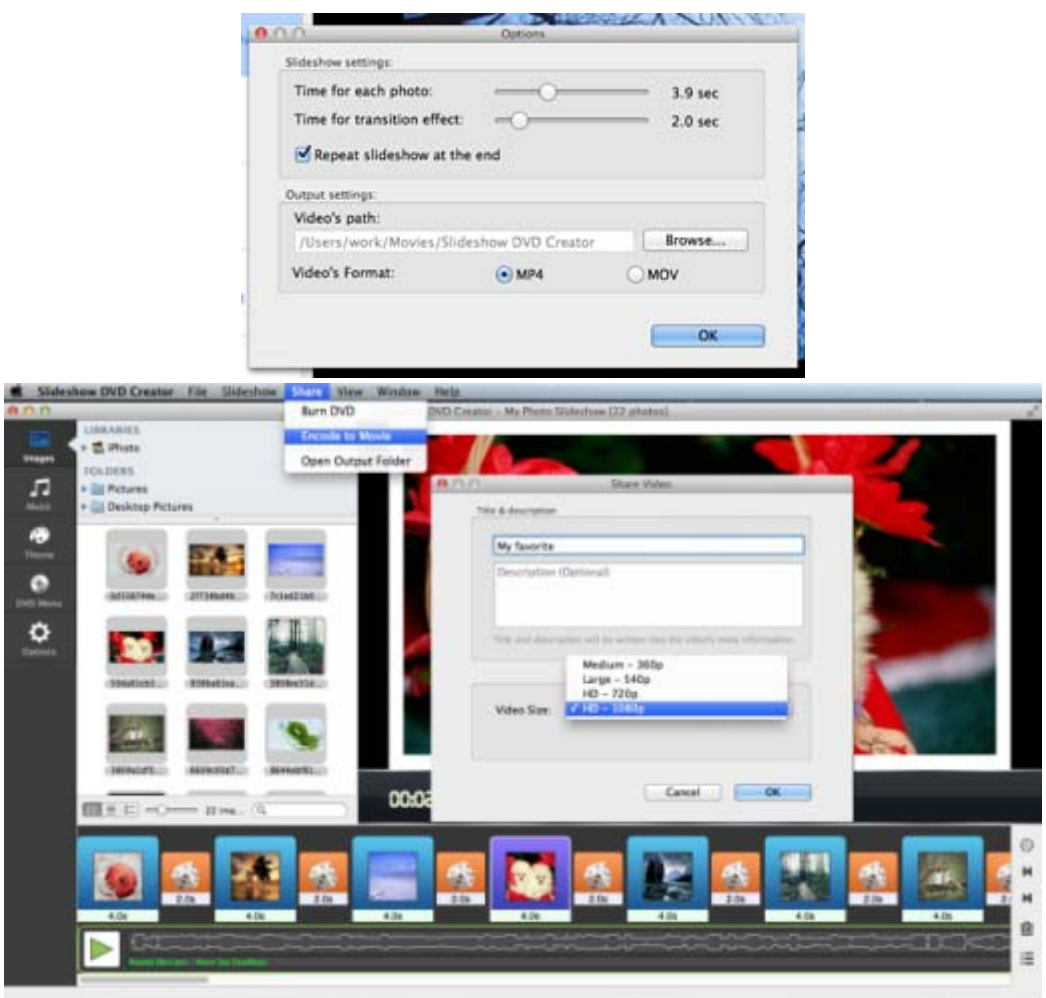

For more information, please go to<http://slideshowdvdcreator.com/tutorials.html>.